## 15" TFT-LCD Monitor Driver Installation Manual

## Microsoft® Windows® XP operating system.

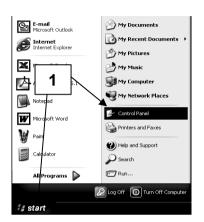

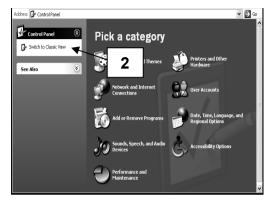

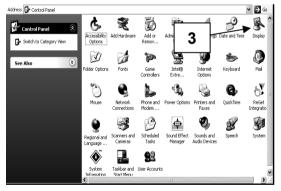

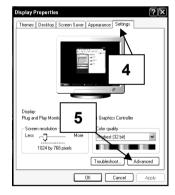

- 1 Click on "Start" and then to the "Control Panel".
- 2 Click on "Switch to Classic View". Skip this step if the Control Panel has already been switched to classic view.
- 3 Double click on the "Display" icon.
- 4 Click on the "Settings" tab.
- 5 Click on the "**Advanced**" button to open up the Advanced Properties box.

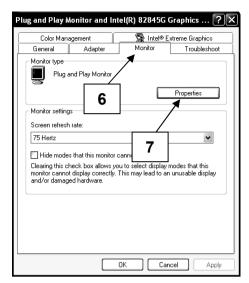

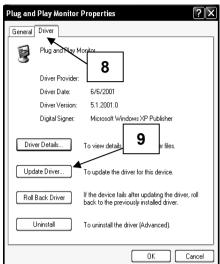

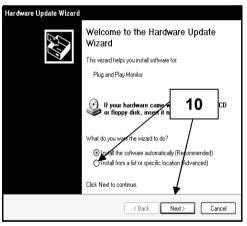

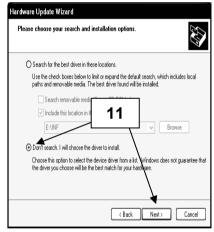

- 6 Click On the "Monitor" tab.
- 7 Click on the "Properties" button.
- 8 Click on the "**Driver**" tab to display the driver properties.
- 9 Click on the "**Update Driver**" button to display the hardware Update Wizard.
- 10 Select "Install from a list or specific location". Click "Next"
- 11 Select "Don't search. I will choose the driver to install". Click "Next".

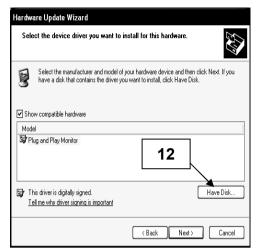

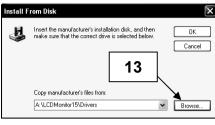

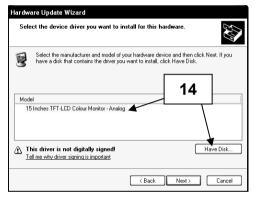

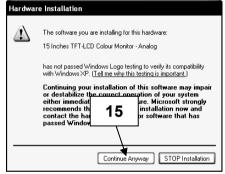

- 12 Click on the "Have Disk" button.
- 13 Click on "Browse". Put the installation diskette in. Specify A:\LCDMonitor15\Drivers and click "OK".
- 14 Choose 15 Inches TFT-LCD Colour Monitor Analog and click "Next".
- 15 If the above warning message appears, click on "Continue Anyway".
  This installation will not in anyway damage your system.

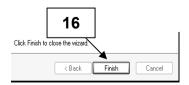

16 Click "Finish" to complete the installation process.

## Microsoft® Windows® 95/98/ME operating system.

- 1 Click on "Start", "Settings" and then to the "Control Panel".
- 2 Find the "Display" Icon and double click on it.
- 3 Click on the "Settings" tab and click on the "Advanced Properties" button.
- 4 Select the "Monitor" tab.
- 5 Click the "Change" button.
- 6 Choose "Specify the location of the driver" and click "Next".
- 7 Choose "Display a list of all the driver in a specified location.." and click the "Next" button.
- 8 Click the "Have Disk" button.
- 9 Specify A:\LCDMonitor15\Drivers and click the "OK" button.
- 10 Select "Show all Hardware", and choose 15 Inches TFT-LCD Colour Monitor Analog.
- 11 Click "Next".
- 12 Click "Next" again and wait until the "Finish" button appears.
- 13 Click the "Finish" button.
- 14 Click on the "Apply" button to complete the driver installation.

## Microsoft® Windows® 2000 operating system

- 1 Click on "Start", "Settings" and then to the "Control Panel".
- 2 Find the "Display" Icon and double click on it.
- 3 Select the "Monitor" tab.
- There are 2 cases:If the "**Properties**" button cannot be clicked, the monitor is already installed. There is no need to install the monitor driver.
  - If the "Properties" button is active, click the "Properties" button and follow the steps below.
- 5 Click on "Driver" and then click on the "Update Driver" button.
- 6 Choose "Display a list of the known drivers for this device so that I can choose a specific driver" and click the "Next" button.
- 7 Click the "Have Disk" button.
- 8 Specify A:\ LCDMonitor15\Drivers and click the "OK" button.
- 9 Select the 15 Inches TFT-LCD Colour Monitor Analog and click the "Next" button.
- 10 Click "Next" again and wait until the "Finish" button appears.
- 11 Click the "Finish" button.
- 12 Click the "Close" button to complete the installation.

**Note:** If the "Digital Signature Not Found" is displayed, click the "Yes" button and continue with the installation.

© Copyright 2003. All rights reserved.

Windows is a registered trademark of Microsoft Corporation

MC-MAN-000009 Rev. 1.0